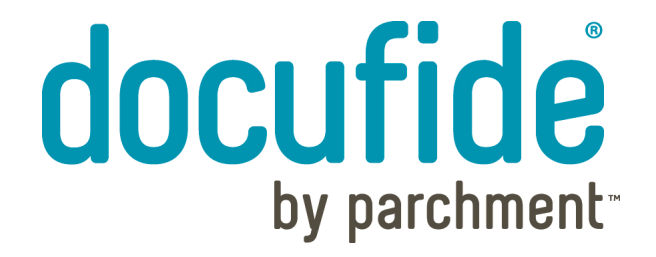

**Docufide Sender: College Student User Guide**

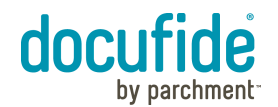

# **Student Registration**

With Docufide by Parchment you can use the Docufide Sender online system to request transcripts to be delivered anywhere worldwide. To begin using Docufide, you must create an account and associate your college with that account. This user guide will take you through the steps to register with Docufide, request transcripts, and manage your Docufide account.

# **Register with Docufide**

The first time you access Docufide.com, you will need to create a Docufide account. If you already have a Docufide or Parchment account (because you already requested transcripts online for your high school or another college), please proceed to the section entitled 'Manage Your Account' to learn how to add your college/university to your existing account.

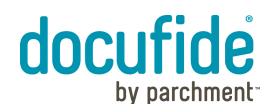

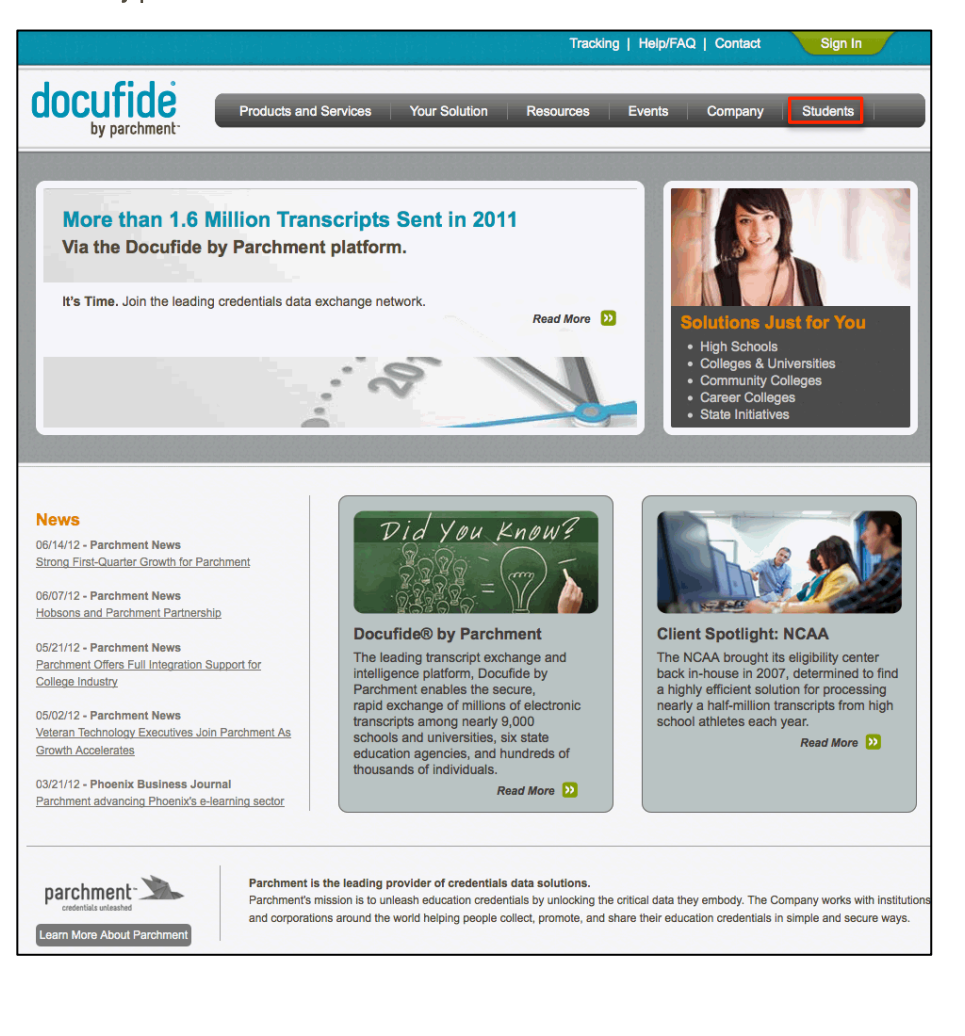

# **Step 1: Go to Docufide.com**

Go to Docufide.com and click '*Students'* in the header.

# Note:

Alternatively, you may be able to access Docufide.com directly from within your institution's portal account. Please contact your institution directly to learn about accessing Docufide from within your student portal account.

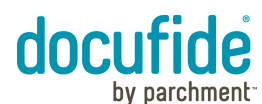

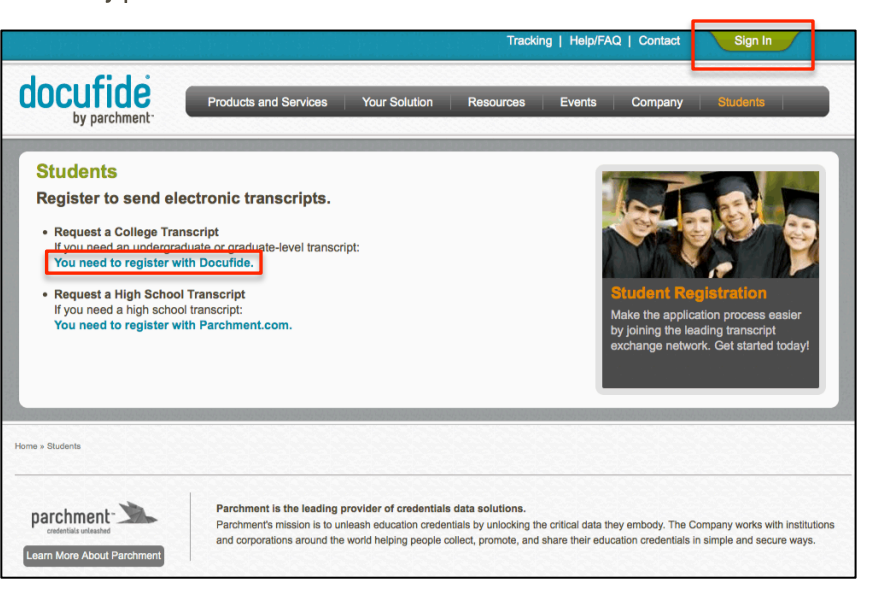

Locate College/University > Create Account > Enter Enrollment Information > Complete Waiver > Sign TAF > Accept Agreement > Confirmatio

#### **Welcome to Parchment**

Create your Parchment account to begin placing transcript requests through Docufide by Parchment. To get started, search for you college or university. If you need to request transcripts from a high school, please register at www.parchment.com.

If you already have a Parchment account (created at either www.docufide.com or www.parchment.com), sign in using your Parchment credentials now

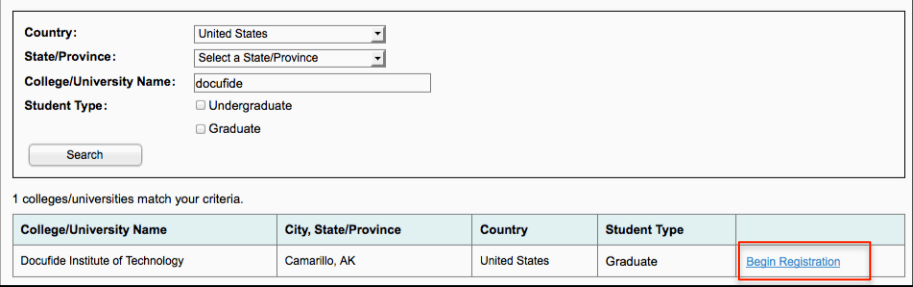

# **Step 2: Go to Docufide.com**

Click '*You need to register with Docufide*' under 'Request a College Transcript'.

#### Note:

If you already have a Docufide account, click '*Sign In*' in the header to proceed to sign in to your existing account using your email address and password.

# **Step 3: Locate Your College**

To create your account, you will need to identify your college or university. You can search for your institution by any combination of:

- Country
- State/Province
- College/University Name
- Student Type (Undergraduate or Graduate)

If you enter multiple criteria (i.e. State/Province and College/University Name), only institutions that match all selected criteria will be displayed in the search results. Therefore, if you have trouble locating your institution, try entering less criteria and searching again.

In the Search Results, click '*Begin Registration*' to create your Docufide account.

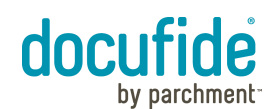

#### docufide by parchment Locate College/University > Create Account > Enter Enrollment Information > Complete Waiver > Sign TAF > Accept Agreement > Confirmatior **Create a Docufide by Parchment Account** Create your Docufide by Parchment account that will allow you to place transcript requests for any destination worldwide. \* Required Information **Personal Information** \* First Name: \* Gender: Gender -\* Date of Birth: Month - Day - Year -**Middle Name** \* Last Name \* SSN (last 4 digits) Suffix: Suffix -**Contact Information** Country: **United States** \* Phone Number:  $\overline{\phantom{a}}$ \* Address \* City: State/Province: Select a State/Province  $\overline{\phantom{a}}$ \* Postal Code: **Sign In Information** \* Email Address \* Password: Must be a valid email address Password must be at least 6 characters and contain 1 alpha and 1 numeric character \* Confirm Email Address: \* Confirm Password **Secret questions** \* Secret Question 1: Select a Secret Question \* Secret Question 2: Select a Secret Question 킈 \* Secret Answer 1: \* Secret Answer 2: **Optional Services** Student Outreach Services Say "yes" to this free service and you'll hear from colleges, scholarship programs, and lenders looking for students like you. Here's how it works: We send basic information about you (such as grade level and state) to a variety of schools and programs. Then the schools and programs send you information about themselves, so you can see if they fit your college plans. Save & Continue cancel registration

# **Step 4: Create Account**

To create your account, enter your information including:

- Personal Information (name, gender and date of birth).
	- o Note: If your institution uses SSN or Student ID to identify your student records, the last four digits of your SSN or Student ID may be required.
- Contact Information (address and phone number).
- Sign In Information (the email address and password you will use to access your Docufide account).
- Secret Questions (two secret questions that can be used to reset your password if you forget it).

Click '*Save & Continue*'.

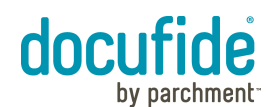

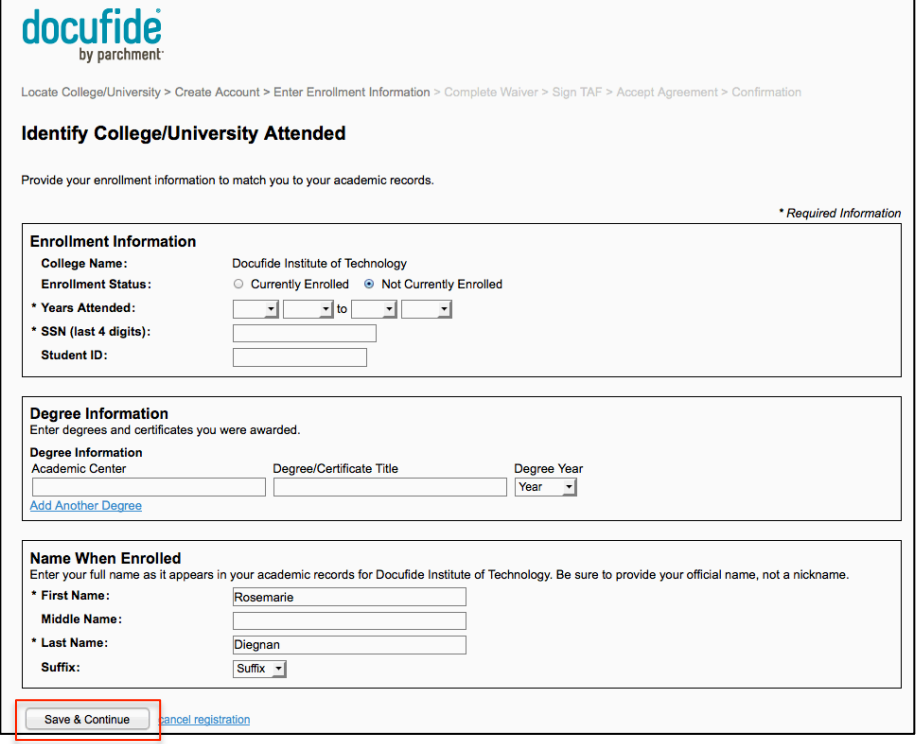

Locate College/University > Create Account > Enter Enrollment Information > Complete Waiver > Sign TAF > Accept Agreement > Confirmation

#### **Complete Student Waiver**

In addition to transcripts, your college or university may send a Letter of Recommendation. The college officials preparing the documents and the recipients receiving them need to know whether you have waived your right to review these documents (should you be accepted and attend a college that received it). Waiving this right allows the forms to be shared in confidence.

Please review the following statement and indicate whether you wish to waive this right.

Under the 1974 Family Educational Rights and Privacy Act, an applicant who is admitted and enrolls has the right to review his/her educational files including<br>recommendations. To obtain confidential recommendations for the access. If you wish to voluntarily waive your right of access to recommendations, select the choice below, constituting your electronic signature

#### **Recommendation Waiver**

I recognize the confidential nature of recommendations and

ancel registration

waive my right to access. o do not waive my right to access.

### **Step 5: Enter College/University Enrollment Information**

Enter the enrollment information for your college or university. Your institution and Docufide will use the information to match your transcript requests to your academic records.

Click '*Save & Continue*'.

### **Step 6: Complete Student Waiver**

In addition to transcripts, your college or university may send Letters of Recommendation through Docufide. By completing this waiver, you are informing your institution whether you waive the right to access these documents under the Family Education Rights and Privacy Act (FERPA).

Docufide will inform your institution of your selection if the institution sends a Letter of Recommendation on your behalf. You will be able to review and modify your waiver selection at any time on your account Profile page. See the Manage Account section for more information about modifying your waiver options.

Click '*Continue'*.

Continue

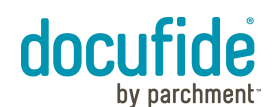

Locate College/University > Create Account > Enter Enrollment Information > Complete Waiver > Sign TAF > Accept Agreement > Confirmation

#### **Sign Transcript Authorization Form**

Federal regulations require that we receive your signature before we can process your transcript requests for destinations that are not included in our database of authorized destinations. Please sign the form using your mouse, touchpad, or a stylus so we can process all of your transcript requests from the colleges or universities listed.

Once you sign the form, Parchment will keep it on file and you will not be required to sign it again to place additional requests. You will be able to withdraw your authorization at any time by signing into your account and accessing your Profile

Student name: Rosemarie Diegnan Date of Birth: 02/03/1978 Gender: Female

**College Information** 

College Name: Docufide Institute of Technology Years Attended: 2009 - 2014 Student ID: ST3333

I authorize Parchment Inc. as the authorized representative for Docufide Institute of Technology to release my complete academic transcript to destinations I select through my Docufide by Parchment account.

**Clear Signature** 

I certify under penalty of law that I am the individual identified above.

' Name:

Continue ancel registration

### **Step 7: Sign Transcript Authorization Form**

Sign the Transcript Authorization Form (TAF) to authorize Docufide to deliver your transcript to destination outside our database of authorized colleges and universities, including transcripts sent to your personal email or physical address. You can sign the TAF using your mouse, touchpad, or a stylus.

You will be able to review and withdraw your authorization at any time on your account Profile page. If you elect to withdraw authorization, you will be prompted to provide a new authorization the next time you attempt to send a transcript to a recipient outside the database of authorized colleges and universities. See the Manage Account section for more information about modifying your waiver options.

Click '*Continue*'.

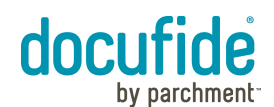

Locate College/University > Create Account > Enter Enrollment Information > Complete Waiver > Sign TAF > Accept Agreement > Confirmatio

#### **Accept Parchment User Agreement**

Please read, print, and electronically sign the Parchment User Agreement. By signing this agreement you authorize Parchment to release your transcripts to destinations selected through your Docufide by Parchment account.

#### **Print Agreemer**

Parchment Inc. ("Parchment") is pleased to offer you the use of Docufide by Parchment (the "Service") to deliver your academic transcripts to the colleges universities, and other destinations of your choice on the following terms and conditions. By selecting the "Accept Agreement" button below, you agree to the following terms and conditions. If you do not complete the online information below or if you do not agree with these terms and conditions, you may not use the<br>Service. The Service operates in compliance with the Family Ed of eighteen (18) years, your parent must agree to and submit the registration form for the Service

Your use of this Service is also subject to the terms and conditions contained in the Terms of Use, which govern the use of this Web site, and which Parchment may modify from time to time. It is important that you understand and are comfortable with the level of the privacy accorded your transcripts and other personal<br>Information you provide. Please review our Privacy Policy, wh your personal information and what information may be used.

1. PERMISSION. Upon your successful registration with Parchment, you will provide an email address and a user-selected password. In some cases, you will

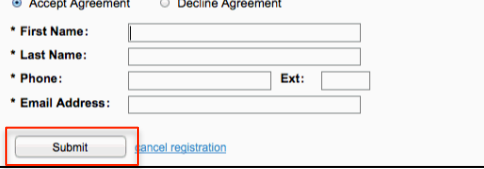

#### docufide by parchmen

Locate College/University > Create Account > Enter Enrollment Information > Complete Waiver > Sign TAF > Accept Agreement > Confirmation

#### **Confirm Registration**

You have successfully created a Docufide by Parchment account with the following information

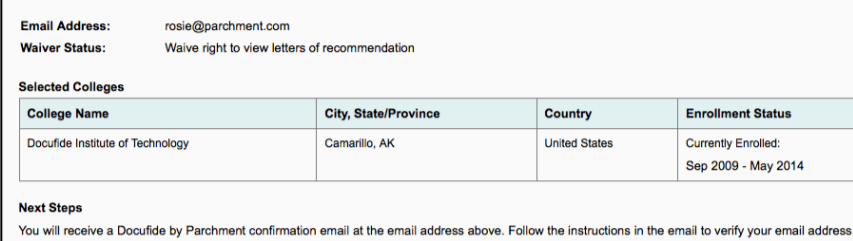

If you do not receive the email within 15 minutes, check your spam or junk email folder and be sure to add Parchment and Docufide to your safe list

**Request Transcripts** 

### **Step 8: Accept Parchment User Agreement**

To use the Docufide Sender application to request transcripts, you must accept the Parchment User Agreement. Please read, print, and electronically sign the agreement.

You will not be able to request transcripts until you accept the user agreement.

Click '*Submit'*.

# **Step 9: Registration Confirmation**

Once you submit the Parchment User Agreement your account will be created. You can begin to request transcripts by clicking '*Request Transcripts*'.

You will receive a confirmation email that includes a link to confirm that you are able to receive emails at the email address you provided when creating your account. Although you can begin requesting transcripts without confirming the email address, we recommend you complete this step to ensure that you receive important status emails from Docufide.

#### Note:

If you do not receive the confirmation email within 15 minutes, please check your junk or spam folder. Also, please be sure to add docufide.com to your safe list.

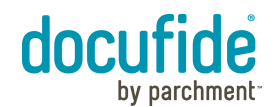

# **Request Transcripts**

Once you have created your account, you can begin requesting transcript be delivered to any destination worldwide.

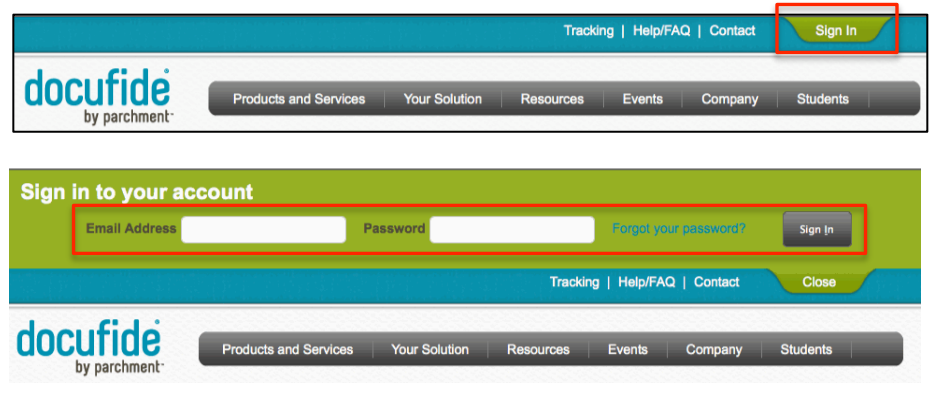

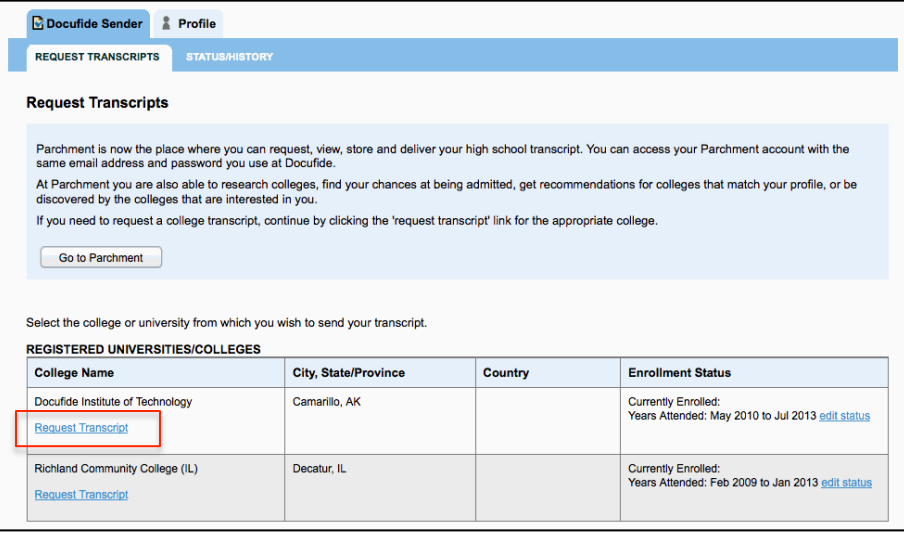

# **Step 1: Sign In to your Docufide Account**

At docufide.com, click '*Sign In*' to display the sign in fields.

# **Step 2: Enter Docufide Credentials**

Enter the email address and password you used to create your Docufide account. Click '*Sign In*'.

# **Step 3: Select College/University**

On the Request Transcripts page, select '*Request Transcript*' for the college or university from which you want to request transcripts.

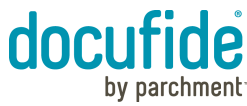

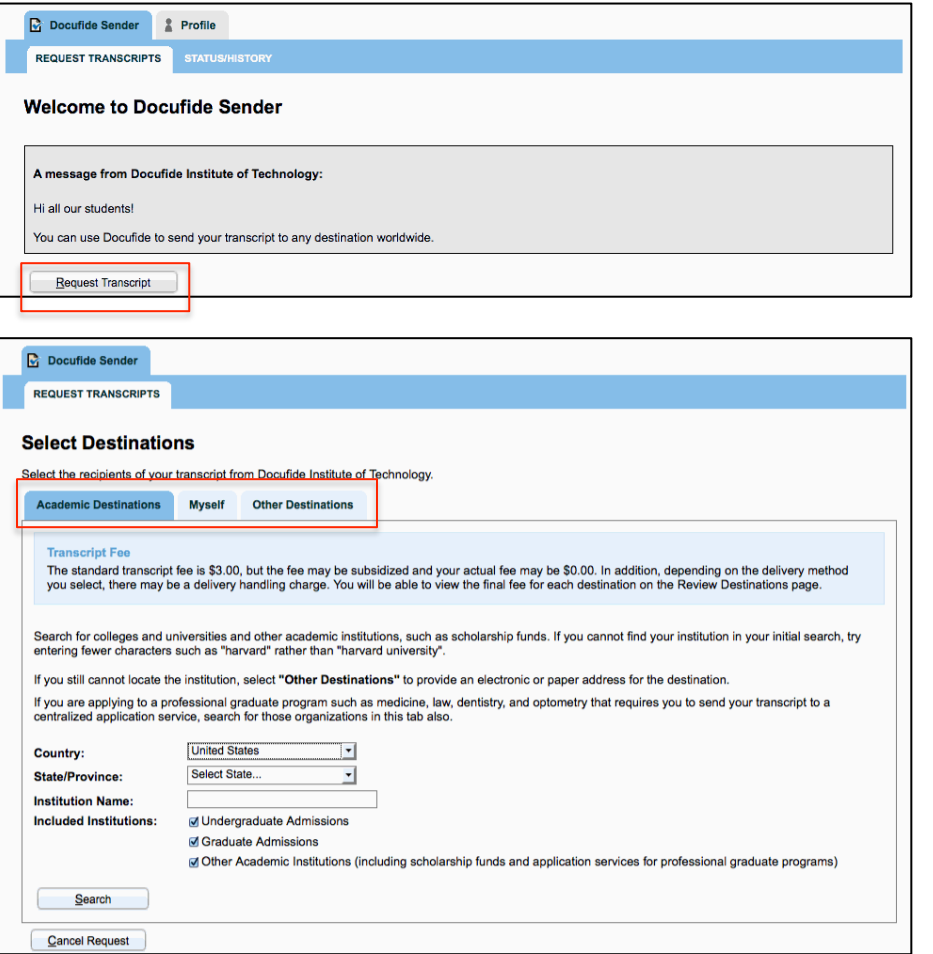

# **Step 4: College/University Message**

Your college or university may provide a personalized message. Please review the message for any important information your institution may provide.

Click '*Request Transcript*'.

# **Step 5: Select Destinations**

You can select your destinations using the following tabs:

- Academic Destinations send an official transcript to one of the colleges, universities, and scholarship funds in our database.
- Myself send an official transcript to your email address or physical address.
- Other Destinations send an official transcript to any destination worldwide.

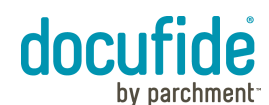

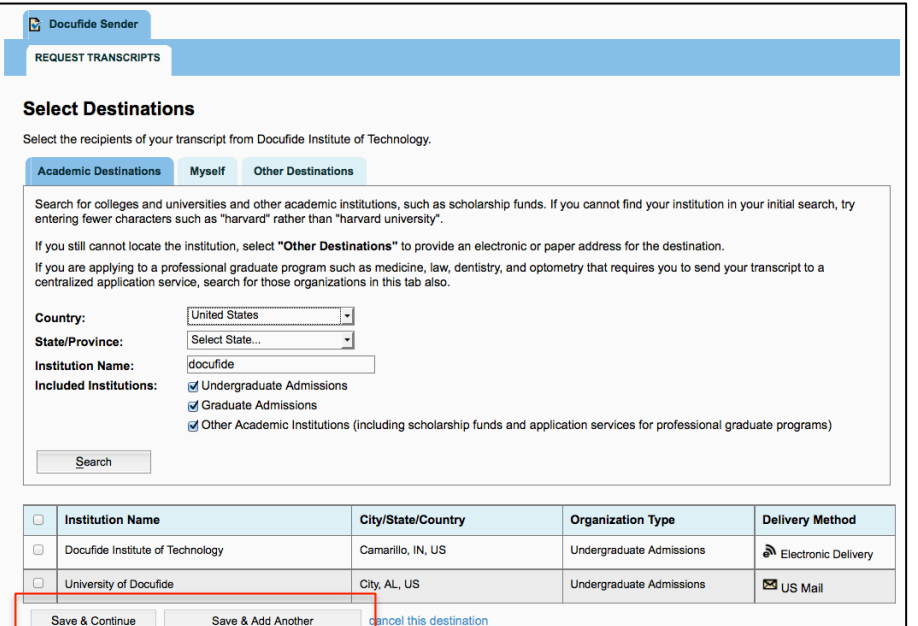

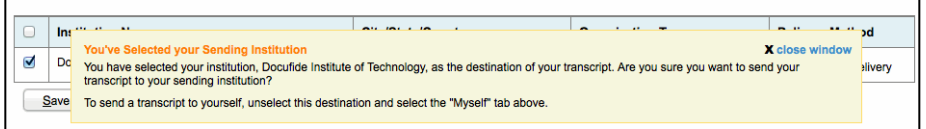

#### **Step 5A: Academic Destinations**

You can search the Docufide database of college, universities, and scholarship funds.

#### Note:

We recommend beginning your search for academic destinations on this tab because Docufide maintains a database of preferred delivery methods for all colleges and universities nationwide, and a growing number of international institutions.

You can search for the institution by any combination of:

- Country
- State/Province
- College/University Name
- Included Institution (i.e. undergraduate, graduate, or other (such as scholarship fund)

If you enter multiple criteria (i.e. State/Province and College/University Name), only institutions that match all selected criteria will be displayed in the search results. Therefore, if you have trouble locating your institution, try entering less criteria and searching again.

In the Search Results, select the checkbox(es) next to the appropriate institution(s). To continue select:

- *Save & Continue* to proceed to review your destination(s) and complete your request.
- *Save & Add Another* to search for additional destinations.

# *Personal Copy of Official Transcript*

If you select your current institution, you will receive a warning before proceeding. If you need to send your transcript to your current institution, you can proceed. However, if you want to receive a personal copy of your official transcript, select the 'Myself' tab to request a copy of your transcript (see Step 5B).

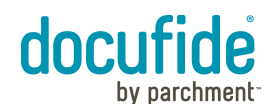

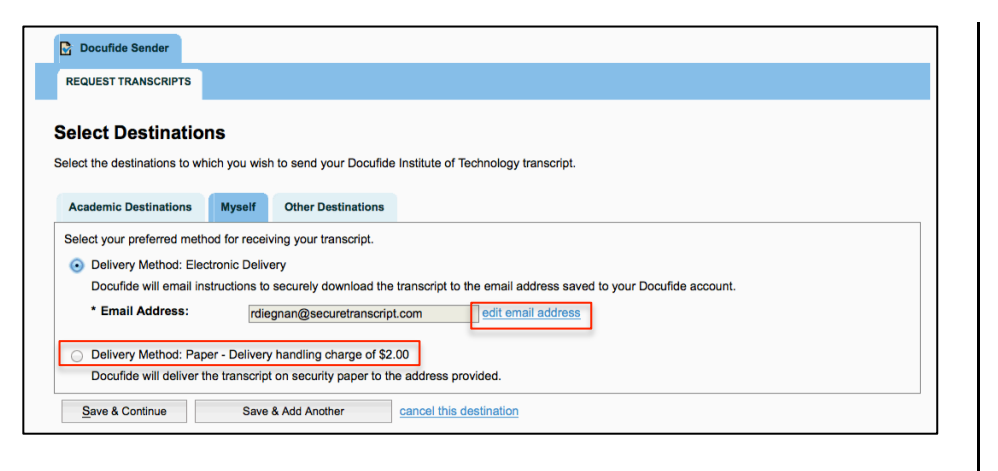

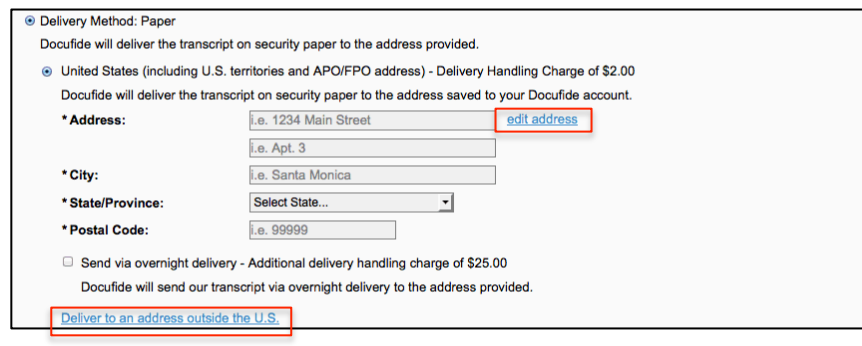

# **Step 5B: Myself**

If you would like to receive an official copy of your transcript, select the Myself tab. By default the transcript will be delivered to you electronically at the email address associated with your Docufide account.

Alternatively, you can select a different email address by selecting the 'edit email address' link, or have the transcript delivered to you in a sealed envelope to any physical address worldwide by selecting the button next to Delivery Method: Paper.

### Note:

You should not select the 'Myself' tab to have a transcript delivered to a different destination. As an added level of security when generating your transcript, Parchment clearly identifies the intended recipient of a transcript. If you select the Myself tab, the transcript will indicate that is was prepared specially for you (rather than your ultimate recipient).

To send a transcript to a third party that is not in the Docufide database, select the 'Other Destinations' tab.

# *Delivery Method: Paper*

If you want to have your transcript delivered on paper in a sealed envelope, select Delivery Method: Paper. By default, the transcript will be delivered to the physical address saved to your account. To edit this address, select the 'edit address' link.

You can also request that the transcript be delivered overnight via FedEx. Please note, transcripts sent to APO/FPO addresses or Post Office Boxes cannot be delivered overnight.

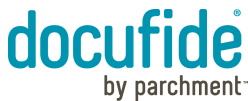

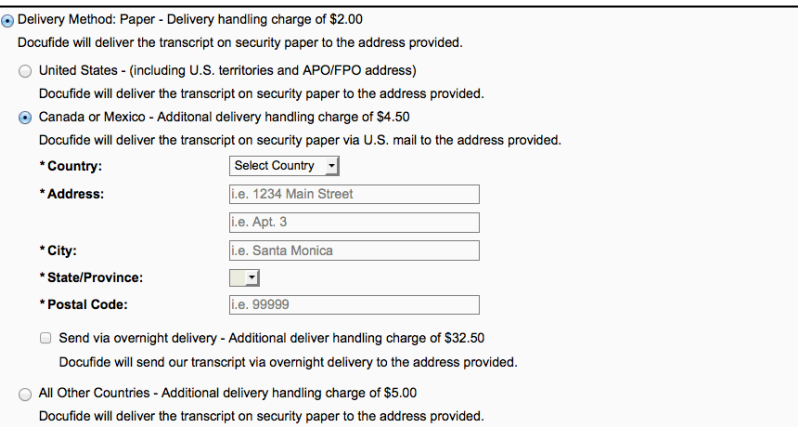

#### Docufide Sender

**REQUEST TRANSCRIPTS** 

#### **Select Destinations**

Select the destinations to which you wish to send your Docufide Institute of Technology transcript

Academic Destinations Myself Other Destinations

Follow the steps outlined to send a transcript to a destination outside the Docufide database.

1. Select a Category.

2. Enter the Destination Name and an Attention Line, if necessary

3. Select a Delivery Method and provide the required delivery information

#### **Destination Information**

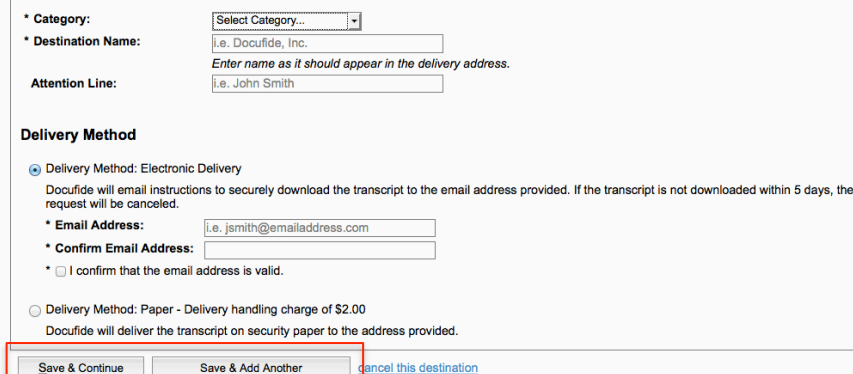

# *International Addresses*

To deliver a transcript to an international address, click '*Deliver to an address outside the U.S*.'. Transcripts are delivered via U.S. Mail unless you request overnight or expedited delivery.

Select your desired delivery method and then select '*Save & Continue*' or '*Save & Add Another'* to continue.

### **Step 5C: Other Destinations**

To send a transcript to any other destination worldwide, select the 'Other Destinations' tab.

#### Note:

If you are sending your transcript to a college or university in the U.S., you should search for the institution on the 'Academic Destination' tab rather than using the Other Destination tab to ensure the timely delivery of the transcript.

To send a transcript to a third party, do NOT provide your email address or physical address as the destination address. If you enter your information, the transcript will be delivered to you, rather than your intended recipient.

#### *Delivery Method: Electronic Delivery*

If you select electronic delivery, you must provide a valid email address, and you will be required to confirm that the email address is valid.

#### *Delivery Method: Paper*

As with the 'Myself' tab, you can have your transcript delivered in a sealed envelope to any physical address worldwide.

Select your desired delivery method, enter the delivery information, and select '*Save & Continue*' or '*Save & Add Another*'.

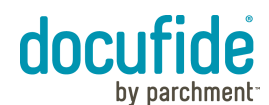

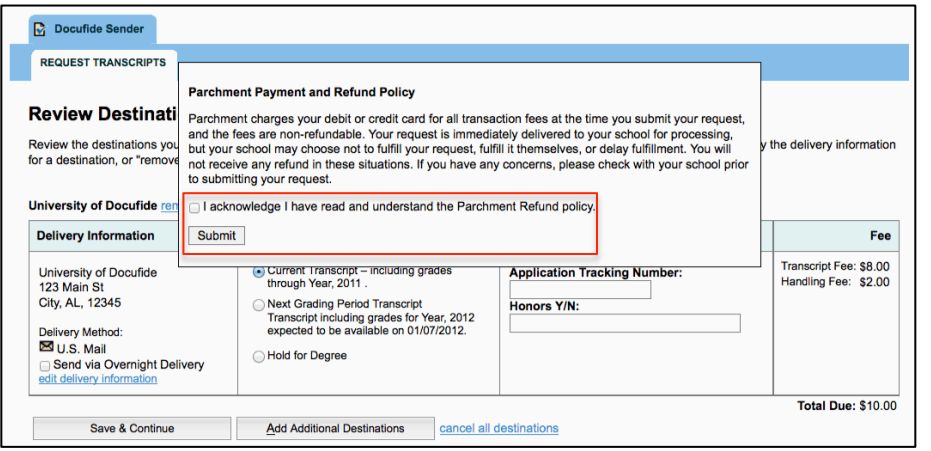

# **Step 6: Acknowledge Parchment Payment and Refund Policy**

When you have added all required destinations, you can review the information and make any necessary adjustments.

Each time you place a transcript request, you will be asked to acknowledge the Parchment Payment and Refund policy. To continue to review your destinations, read the policy, select the checkbox, and click '*Submit*'.

# Note:

You will not be able to continue with your request until you acknowledge this policy.

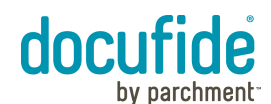

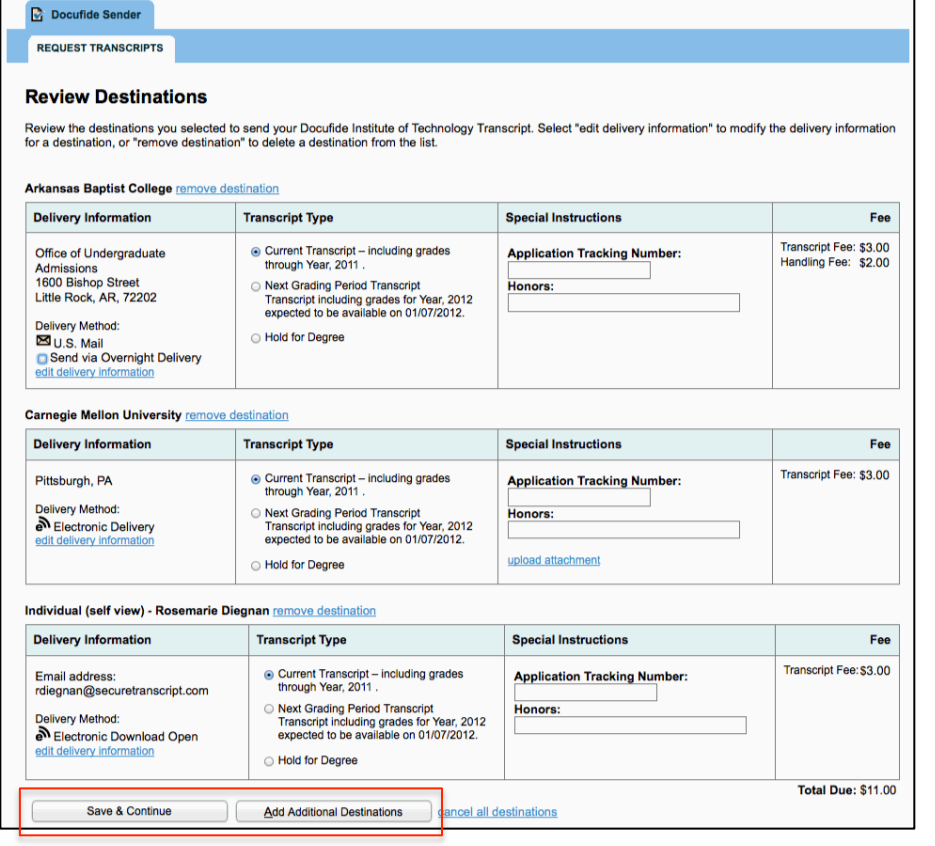

# **Step 7: Review Destinations**

When you have added all required destinations, you can review the information and make any necessary adjustments. You can make the following edits on this page:

- Delivery Method
	- $\circ$  If the delivery method is U.S. Mail, you can elect to send the transcript overnight or expedited vi a FedEx. If you select this option, you must provide a valid phone number and the physical address cannot be a PO Box or APO/FPO address.
	- <sup>o</sup> To change the delivery method (i.e. from electronic to paper) click '*edit delivery information*'. We do not recommend changing the delivery method for the colleges and universities in the Docufide database (located on the Academic Destinations page) unless you have been given instructions to send your transcript to a specific individual or address.
- Transcript Type (available only if you are currently attending the institution )
	- $\circ$  Current Transcript the transcript will be delivered with grades through the last grading period.
	- $\circ$  Next Grading Period Transcript the transcript will be delivered when grades are posted for the next grading period. Docufide provides the date your institution has estimated grades are expected to be posted.
	- $\circ$  Hold for Degree the transcript will be delivered when your degree is awarded.
- Upload Attachment
	- $\circ$  To upload one more documents to be delivered with a transcript, click '*upload attachment*'. In the upload window, locate your document ( s ) and click '*Done*' to attach them to the transcript. The uploaded documents will be delivered with the transcript.
	- $\circ$  Attachments can only be sent with transcripts that are being delivered electronically.

Click '*Save & Continue*' to continue to checkout, or '*Add Additional Destinations*' to add more destinations.

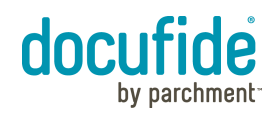

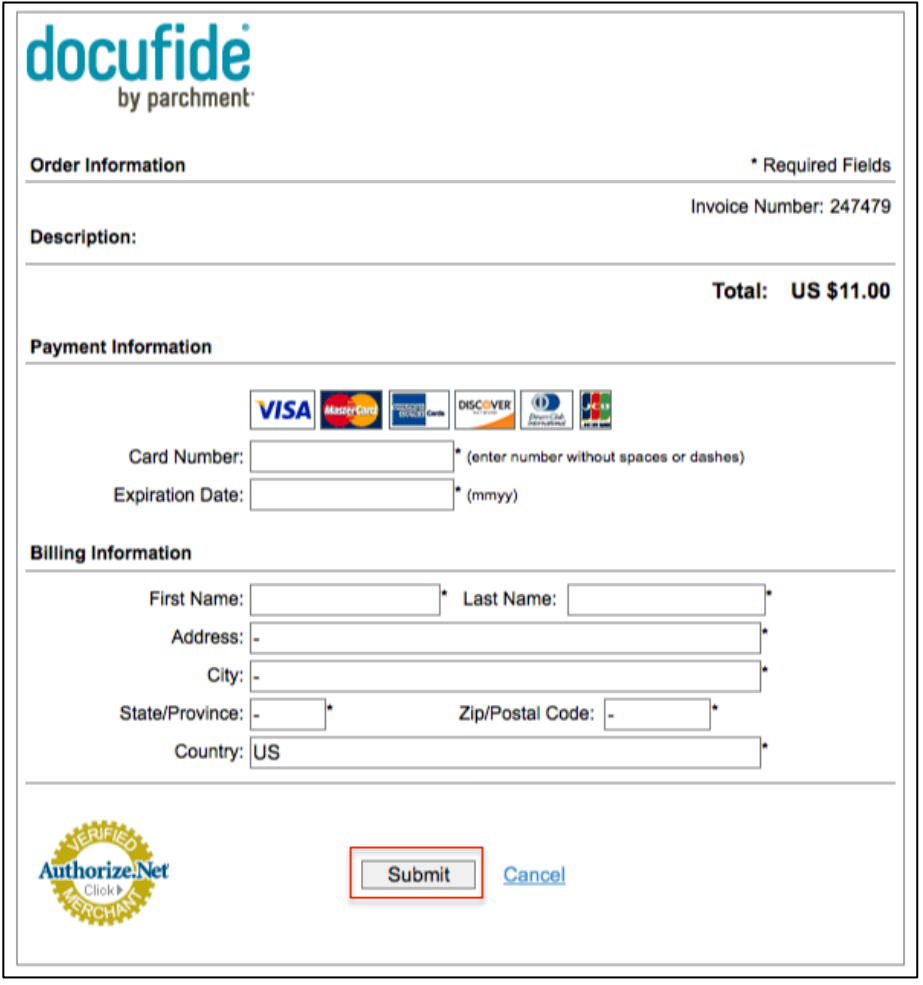

# **Step 8: Payment**

If there is a fee associated with your transcript requests, submit your payment via credit card or debit card and click '*Submit*'.

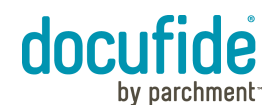

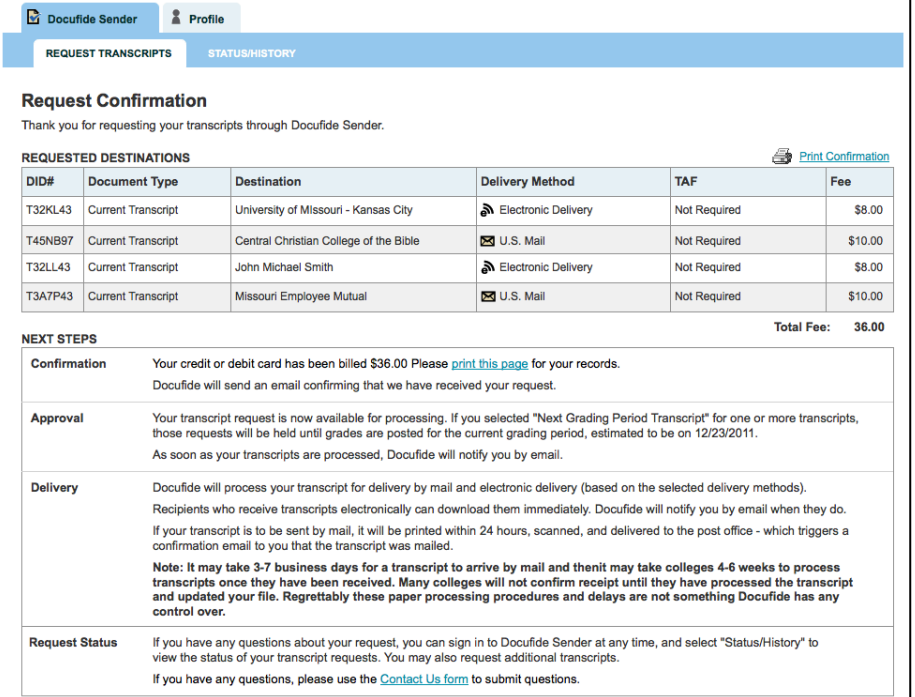

# **Step 9: Confirmation**

The confirmation page is the receipt for your transcript request. Please print a copy for your records.

Once you have submitted your transcript request, you will receive a series of emails to the email address for your account to track the transcript progress including:

- Confirmation email when your request is submitted.
- Approval email when your request is approved by your college or university.
- Hold email if your request is placed on hold by your college or university; the hold email will include a reason the request was placed on hold.
- Delivery email when the transcript is mailed (paper delivery) or delivered (electronic delivery).
- Confirmed receipt email when an electronic recipient confirms receipt of the transcript.

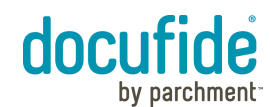

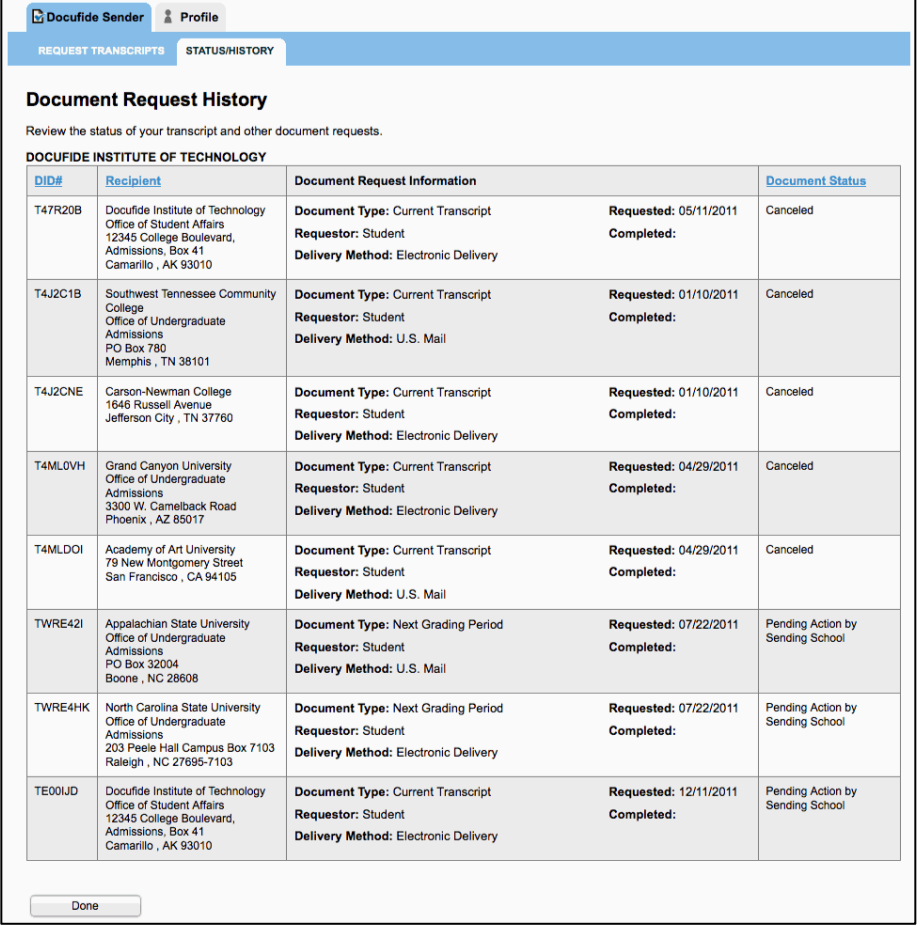

# **Status/History**

In addition to the tracking emails you receive, you can view the status of a transcript request at any time on the Status/History page. To view the status, select the Docufide Sender tab and then select 'STATUS/HISTORY' in the submenu.

The Document Request History page provides a full history of all transcript requests and their current status.

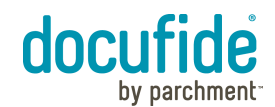

# **Manage Account**

From the Profile tab you can manage your account, including updating your personal information, withdrawing authorization to deliver your transcript to destinations outside the Docufide database of colleges and universities, and adding/removing colleges from your account.

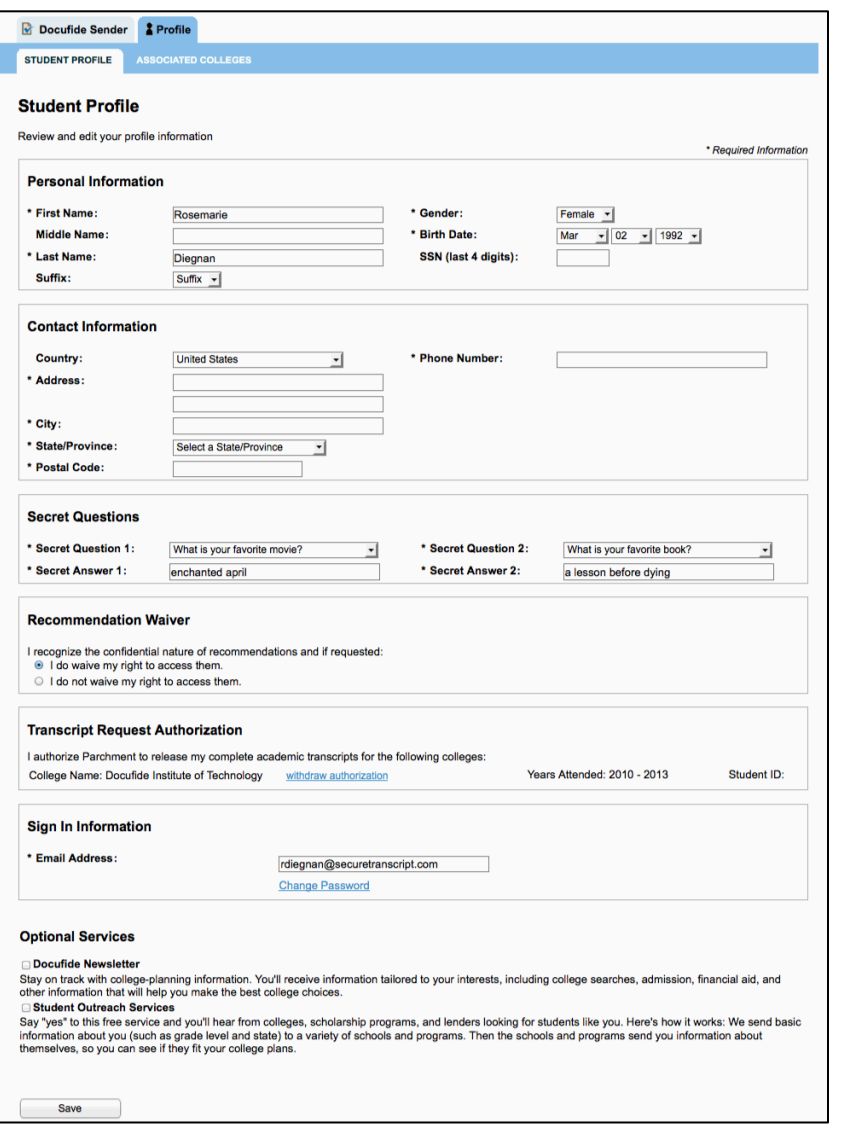

# **Manage Profile**

To access your account profile, click the 'Profile' tab. The 'STUDENT PROFILE' page opens by default. On this page you can update the following information:

- Personal Information including name, date of birth, and last four digits of your social security number.
- Contact information
- Secret questions and answers used to reset your password if you forget it.
- Selection for your Recommendation Waiver. Please note, your changes will apply only to recommendations that are uploaded after you make the change.
- Transcript Request Authorization. If you remove your authorization, you will not be able to send your transcript to a recipient outside the Docufide database of colleges and universities, including sending a transcript to your own email address or physical address, until you sign a new authorization.
- Sign In information including the email address and password.

After making any necessary changes, click '*Save*'.

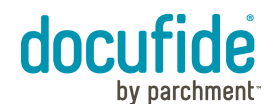

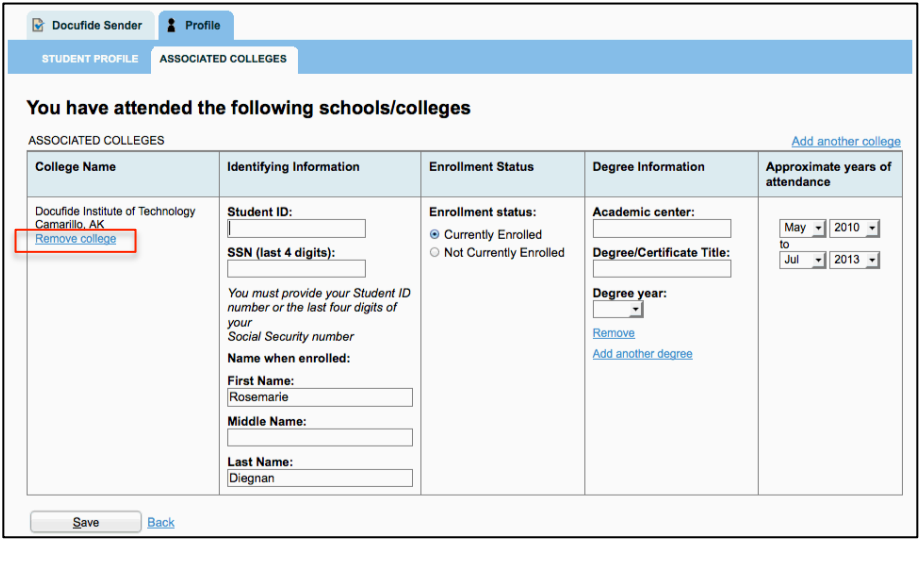

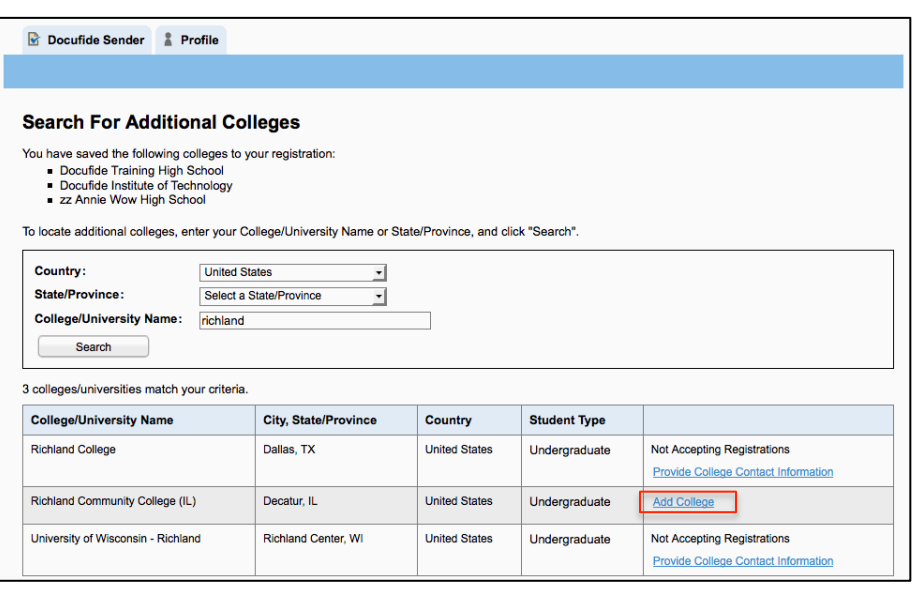

# **Associated Colleges**

To view the colleges associated with your Docufide account, click the 'ASSOCIATED COLLEGES' link. On this page you can edit your college information including:

- Student ID
- Name when enrolled
- Enrollment Status
- Degree Information
- Years of Attendance

In addition, to remove a college or university from your account, click '*Remove college*' for the appropriate institution.

To add a new college or university, click '*Add another college*' and you will be directed to the Add College workflow.

# **Step 1: Search for Colleges/Universities**

You can search for your institution by any combination of:

- Country
- State/Province
- College/University Name
- Student Type (Undergraduate or Graduate)

If you enter multiple criteria (i.e. State/Province and College/University Name), only institutions that match all selected criteria will be displayed in the search results. Therefore, if you have trouble locating your institution, try entering less criteria and searching again.

In the Search Results, click '*Add College*' to add the college or university to your account.

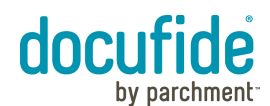

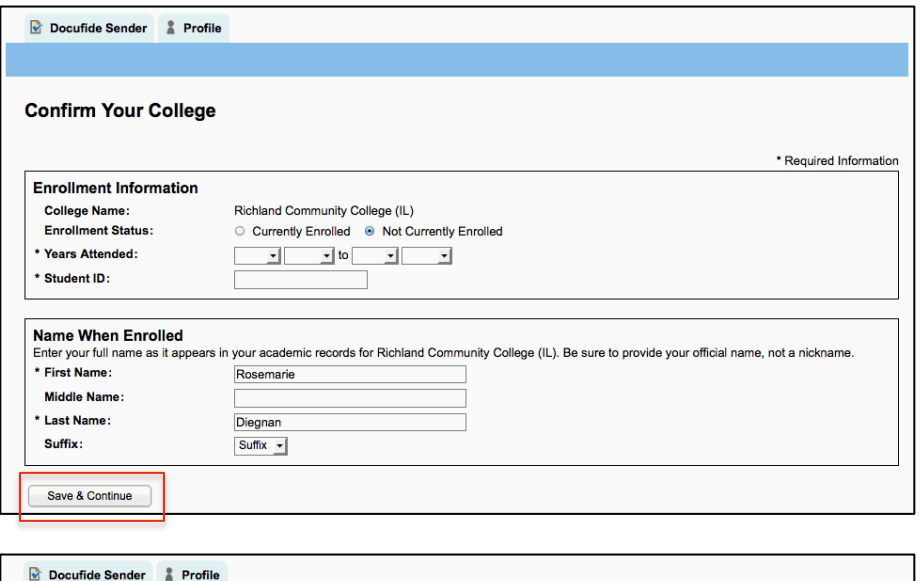

#### **Sign Transcript Authorization Form**

Federal regulations require that we receive your signature before we can process your transcript requests for destinations that are not included in our database of authorized destinations. Please sign the form using your mouse, touchpad, or a stylus so we can process all of your transcript requests from the colleges or universities listed.

Once you sign the form, Parchment will keep it on file and you will not be required to sign it again to place additional requests. You will be able to withdraw your authorization at any time by signing into your account and accessing your Profile

Student name: Rosemarie Diegnan Date of Birth: 03/02/1992 Gender: Female

College Information

College Name: Richland Community College (IL) Years Attended: 2010 - 2015

I authorize Parchment Inc. as the authorized representative for Richland Community College (IL) to release my complete academic transcript to destinations I select through my Docufide by Parchment account.

Student ID: iiii

**Clear Signature** 

I certify under penalty of law that I am the individual identified above

\* Name:

### **Step 2: Confirm College Information**

Enter the enrollment information for your college or university. Your institution and Docufide will use the information to match you to your academic records.

Click '*Save & Continue*'.

#### **Step 3: Sign TAF**

Sign the Transcript Authorization Form (TAF) to authorize Docufide to deliver your transcript to destinations outside our database of authorized colleges and universities, including transcripts sent to your personal email or physical address. You can sign the TAF using your mouse, touchpad, or a stylus.

You will be able to review and withdraw your authorization at any time on your account Profile page. If you elect to withdraw authorization, you will need to provide a new authorization the next time you attempt to send a transcript to a recipient outside the database of authorized colleges and universities. See the Manage Account section for more information about modifying your waiver options.

Click '*Save*' to add your college.

Sav